## **คู่มือการใช้งานโปรแกรม HOSOFFICE**

## **คู่มือสำหรับผู้ใช้งาน (USER) "ยืม|คืนทรัพย์สิน-ระบบบริหารทรัพย์สิน"ผ่านระบบ WIN APP**

1.เปิดโปรแกรม Hosoffice

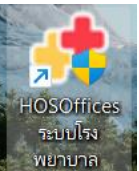

2. ระบบราช ระบบสอบถามความสมัครใจในการให้ข้อมูลของท่านแก่โรงพยาบาล (PDPA CONFIRM ) เพื่ออำนวยความสะดวกให้ท่าน รับรู้ข้อมูลตัวท่านเอง สิทธิ์การลา ไปราชการ และ ระบบอื่นๆ และสิทธิ์การรับรู้ ข้อมูลข่าวสารต่างๆขององค์กร (ถามครั้งแรกที่เข้าโปรแกรมครั้งเดียว) เลือกยินยอม และใส่ชื่อผู้ใช้และรหัสผ่าน เพื่อเข้าสู่โปรแกรม

**ชื่อผู้ใช้**= เลขบัตรประชาชนของท่าน

**รหัสผ่าน** = 123

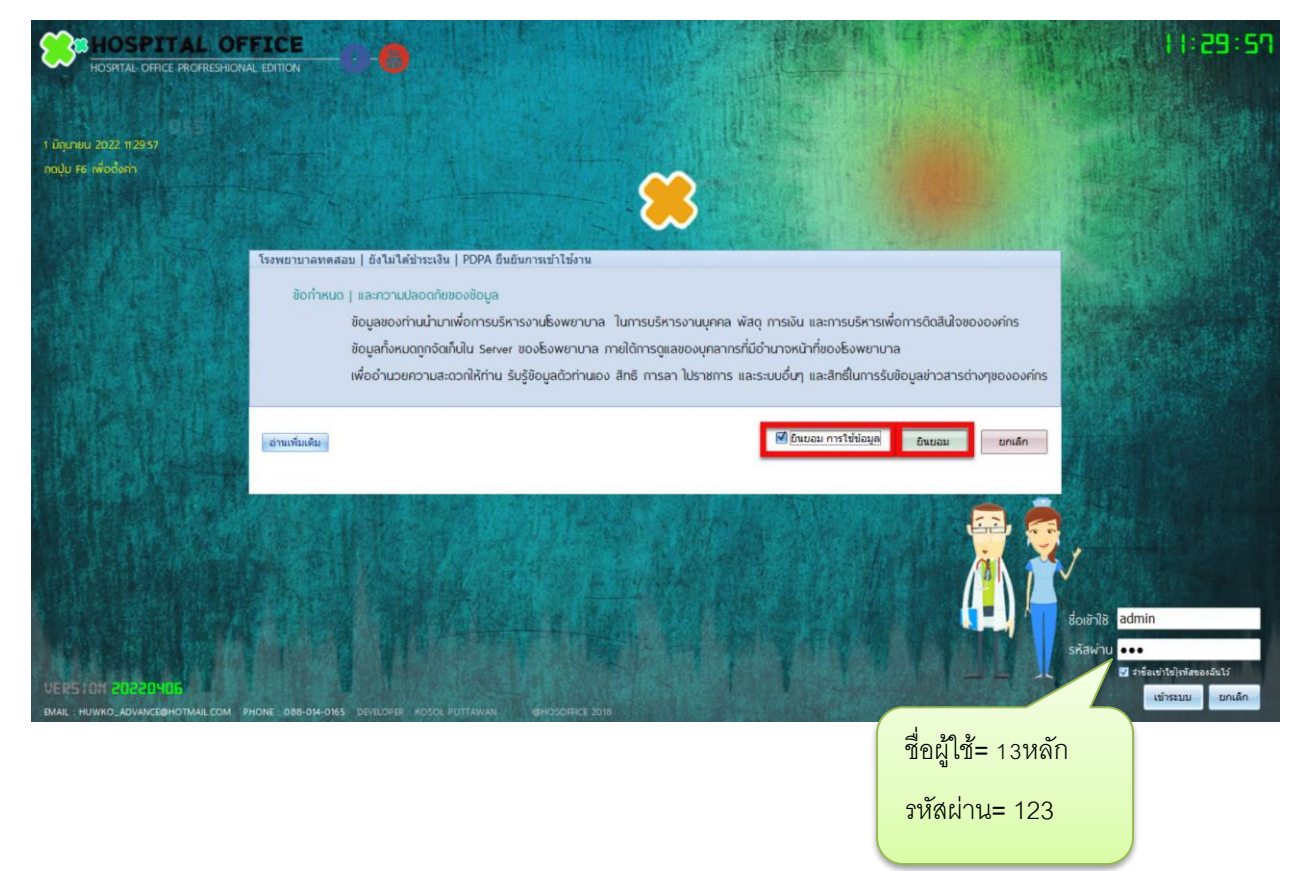

## 3.เมื่อเข้าระบบแล้วให้ท่านเลือก "ระบบบริหารงานทรัพย์สิน"

.

 $\overline{\phantom{a}}$ 

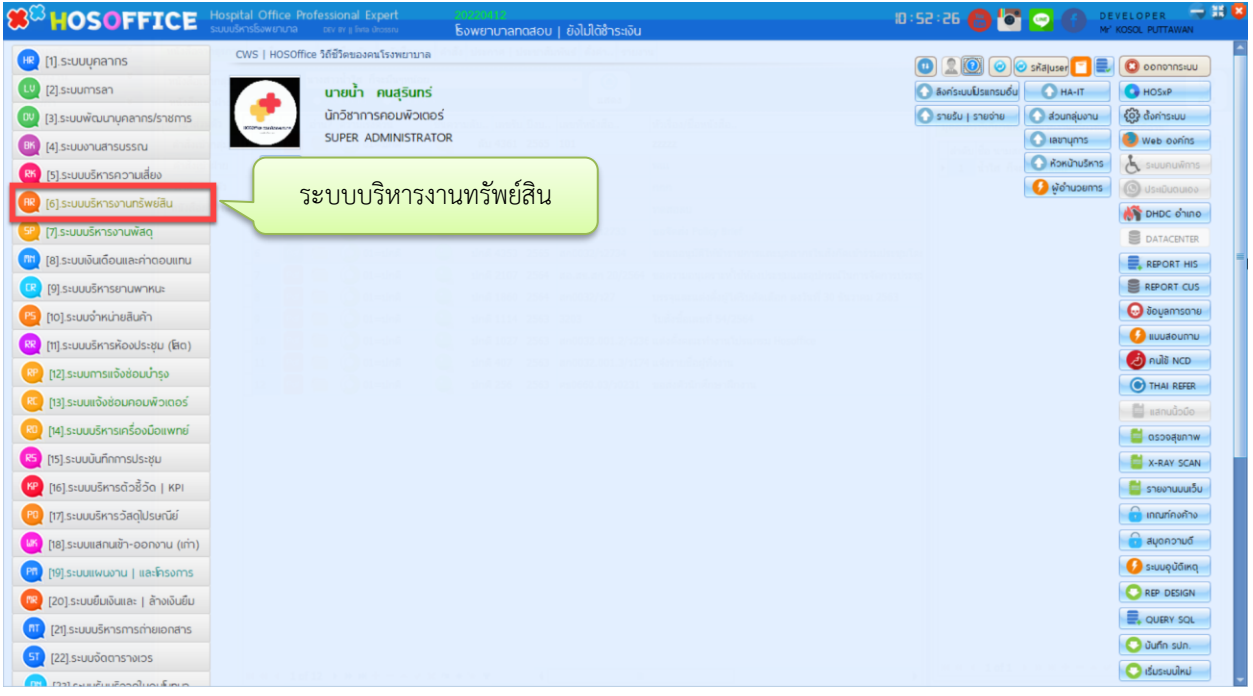

4.เมื่อเข้าระบบบริหารงานทรัพย์สิน แล้วจะพบหน้าต่างของระบบ ให้เลือก "ยืม|คืนทรัพย์สิน" และ กดปุ่ม "บันทึกยืม" \*\*หรือคลิกขวาพื้นที่ว่าง แล้ว เลือก "บันทึกรายการยืม"

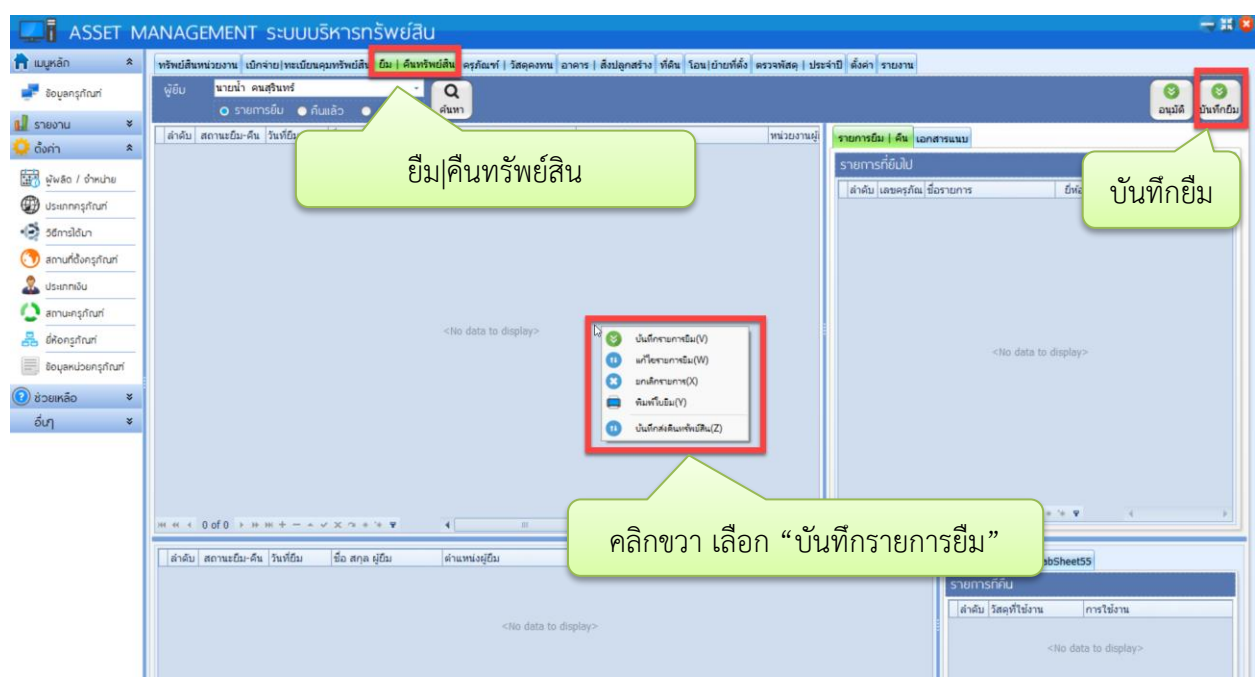

## 5.จะพบหน้าต่างทำรายการยืม

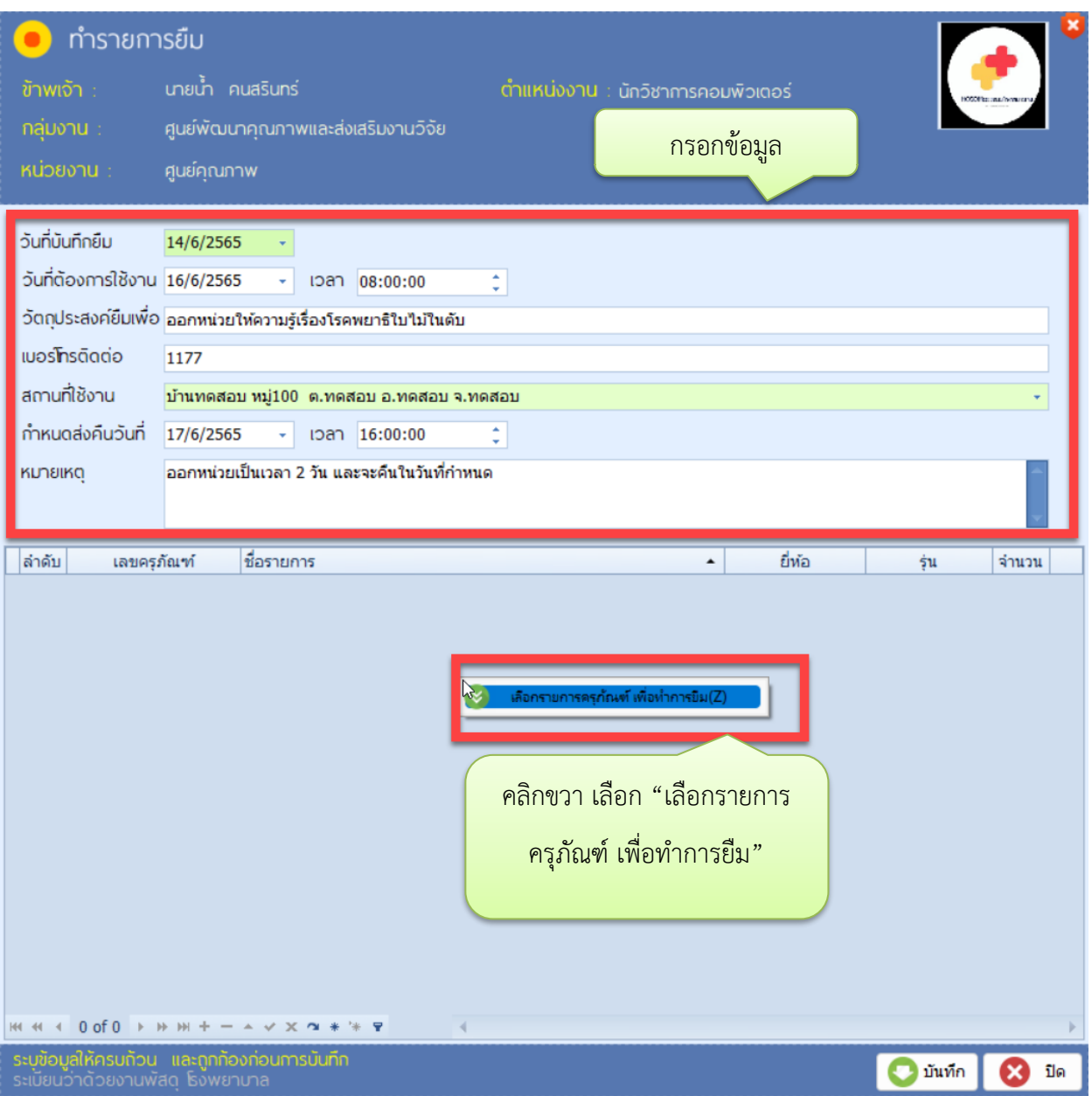

6.จะพบหน้าต่างของทะเบียนครุภัณฑ์ ให้กด ค้นหา เพื่อดูครุภัณฑ์ที่จะเบิก เมื่อพบแล้วให้คลิกขวาที่รายการนั้น แล้ว "เลือกยืมรายการนี้" แล้วกด **เพื่อปิดหน้**าต่างทะเบียนครุภัณฑ์

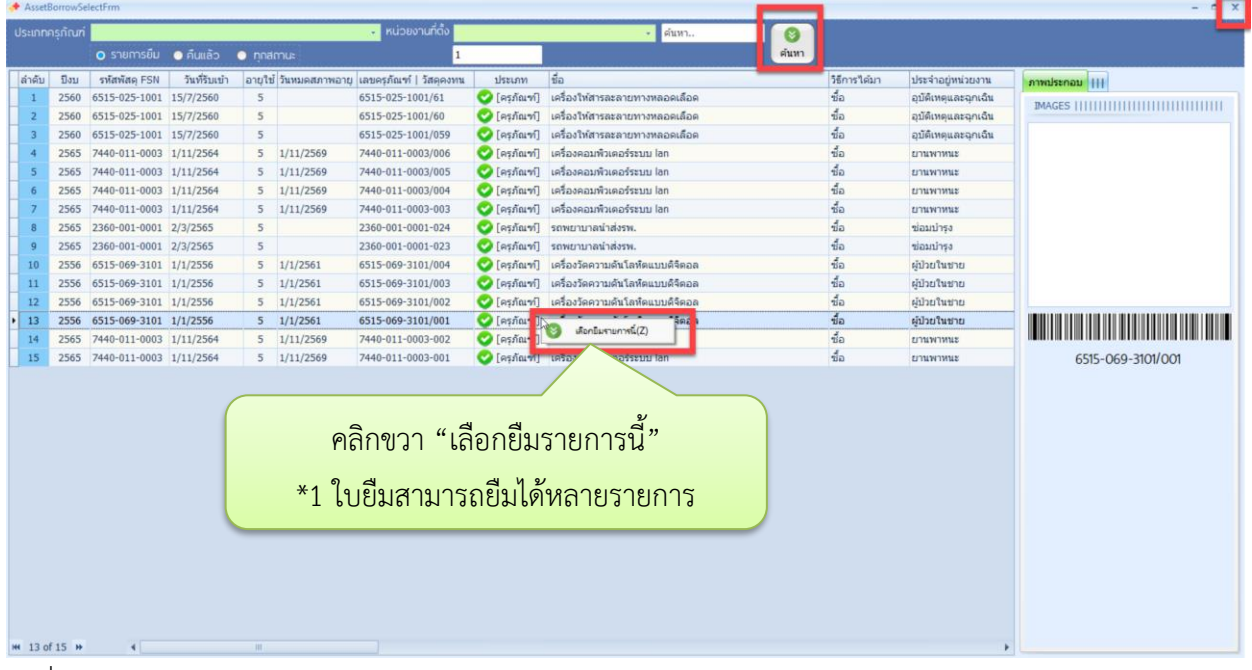

7.เมื่อเลือกครุภัณฑ์ครบแล้ว ให้กดปิด ออกมา จะพบ หน้าต่างใบขอยืม หากตรวจสอบแล้วพบว่าครบถ้วนถูกต้อง ให้กด "บันทึก" เป็นอันแล้วเสร็จการขอยืมครุภัณฑ์

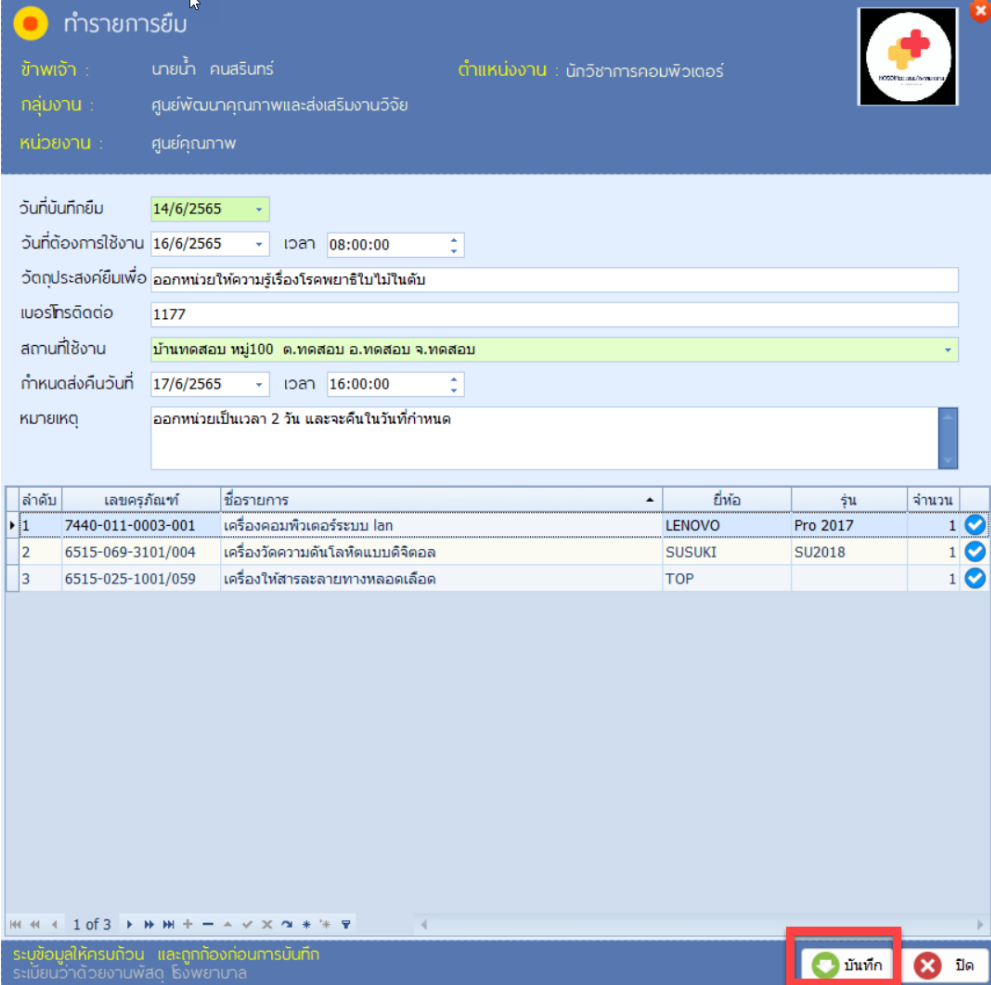